## สมัครบริการหักบัญชีเงินฝากอัตโนมัติ – 1. Log on เข้าสู่บริการบัวหลวง ไอแบงก์กิ้ง ได้ที่ www.bangkokbank.com/ibanking

ธนาตารกรุงเทพ

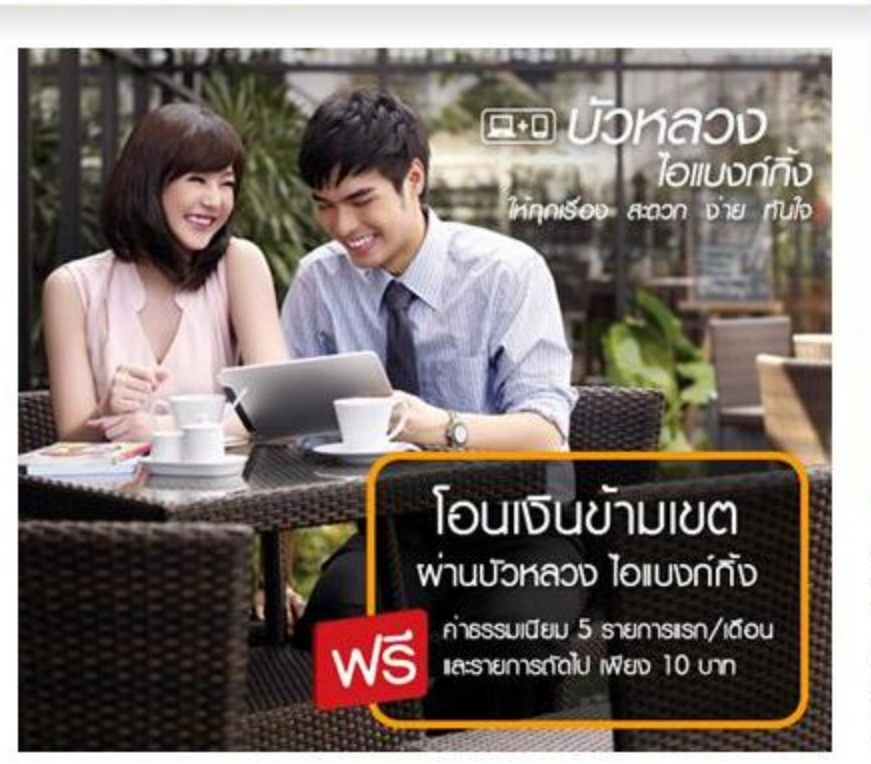

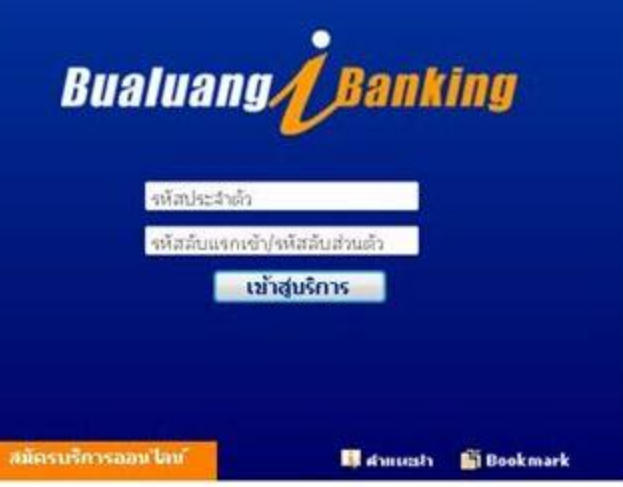

### ปรับวงเงินโอนสูงสุดต่อวันสำหรับบัญชีบุคคลอื่นที่เพิ่มใหม่

เพื่อเพิ่มความปลอดภัย ธนาคารได้ปรับวงเงินโอนไปยังบัญชีบุคคลอื่นที่เพิ่มใหม่ในช่วง 5 วัน แรก สงสดใม่เกิน 100,000 บาทต่อวัน เริ่ม 5 มีนาคม 2557 เป็นดันไป อ่านต่อ

#### เดือนกับไวรัสบนมือถือ

ธนาคารไม่มินโยบายส่ง SMS, MMS หรืออีเมล เพื่อขอให้ท่านตาวน์โหลด/ติดตั้งโปรแกรม ใดๆลงบนโทรศัพท์มือถือ/สมาร์ทโฟน ขอให้ท่านโปรดระมัดระวัง เนื่องจากโปรแกรมดัง กล่าวมีไวรัสที่สามารถขโมธรพัสประจำตัว รหัสลับ และ SMS OTP ของท่าน <mark>อ่านต่อ</mark>

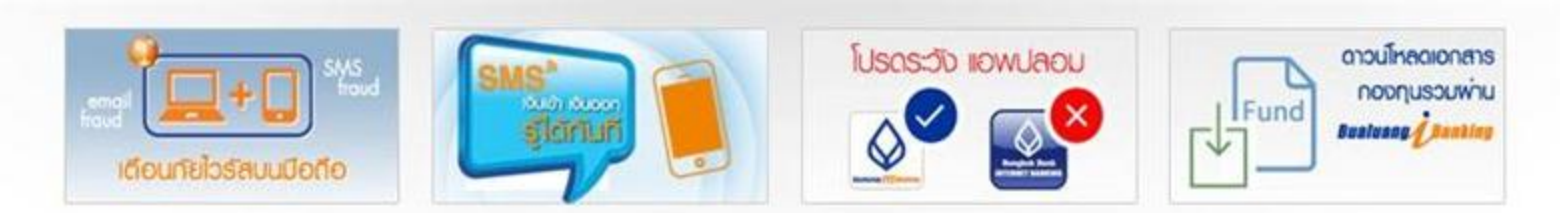

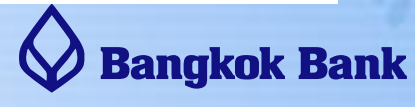

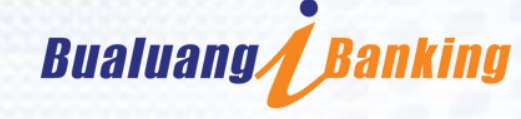

Eng / Thur

# **2. คลิกเมนู"ช าระเงนิ " และเลือก "สมคั รบรกิ ารหกับญั ช"ี**

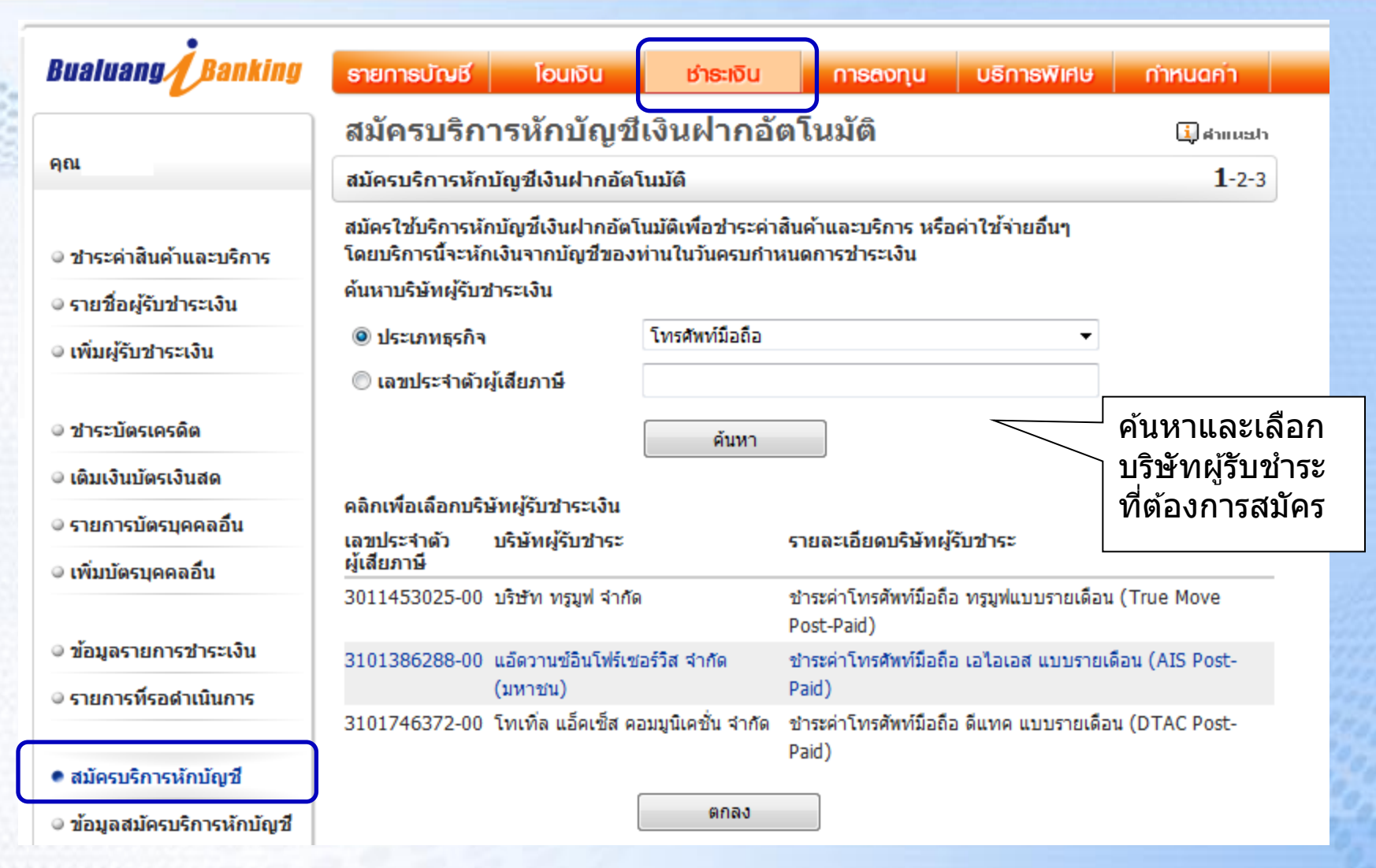

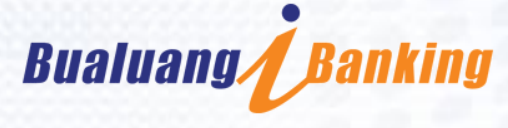

 $\overline{2}$ 

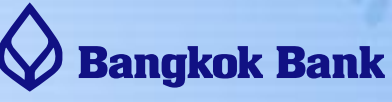

We care for you wherever you are

## $\bf 3$ . ระบุข้อมูลรายละเอียดตามใบแจ้งการชำระเงิน และเลือกบัญชีที่ **ตอ ้ งการใชห ้ กับญั ชเีงนิ ฝากอตั โนมตั ิ**

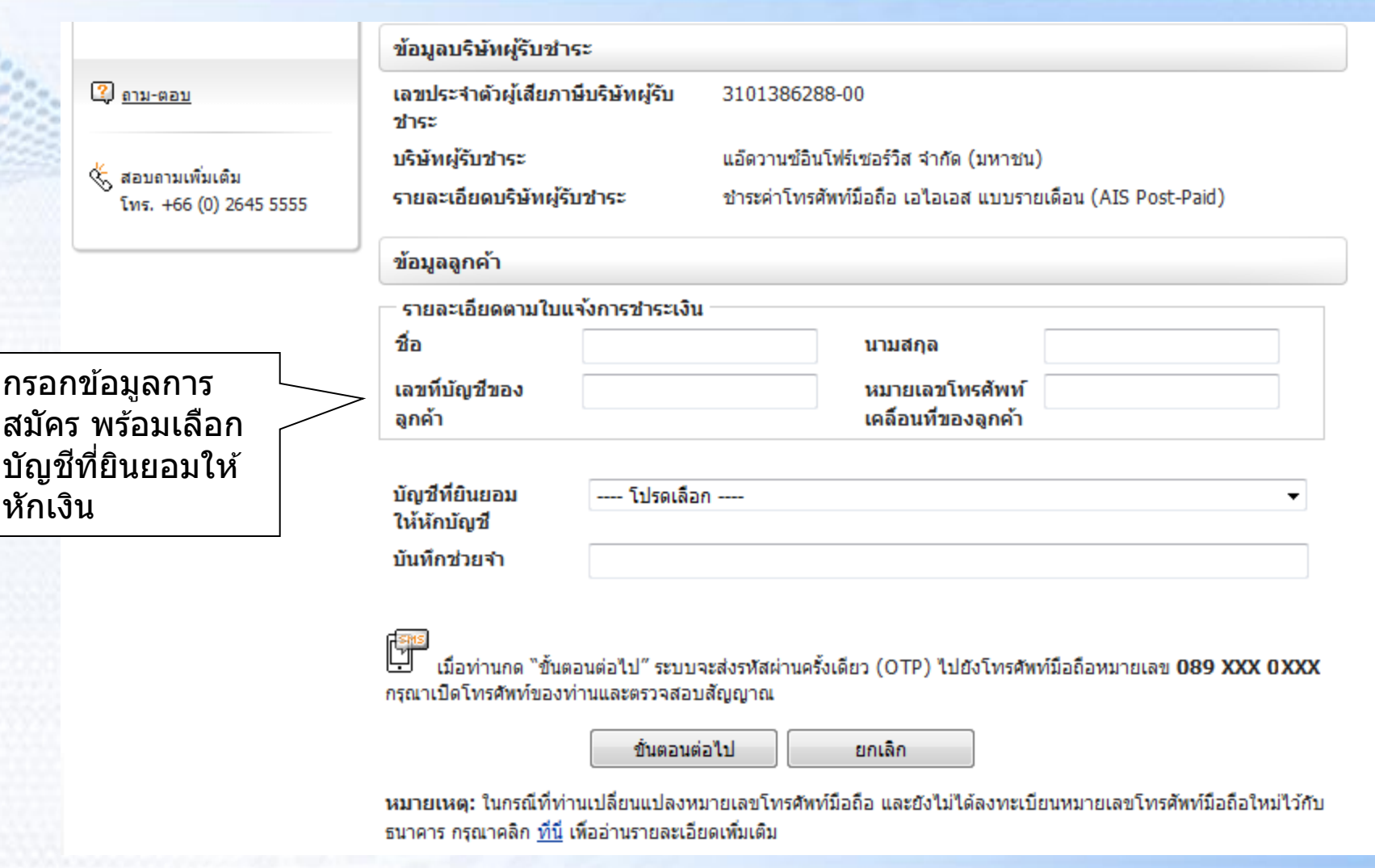

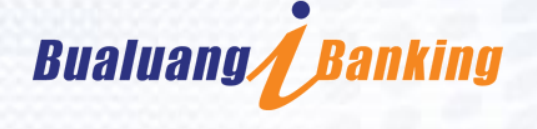

3

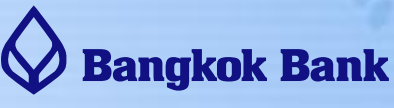

We care for you wherever you are

## **4. ตรวจสอบความถูกต้องของข้อมูล และกรอกรหัสผ่านครั้งเดียว (OTP) ที่ ได้รับทาง SMS จากนั้นคลิก "ยืนยัน" เพื่อสมัครบริการ**

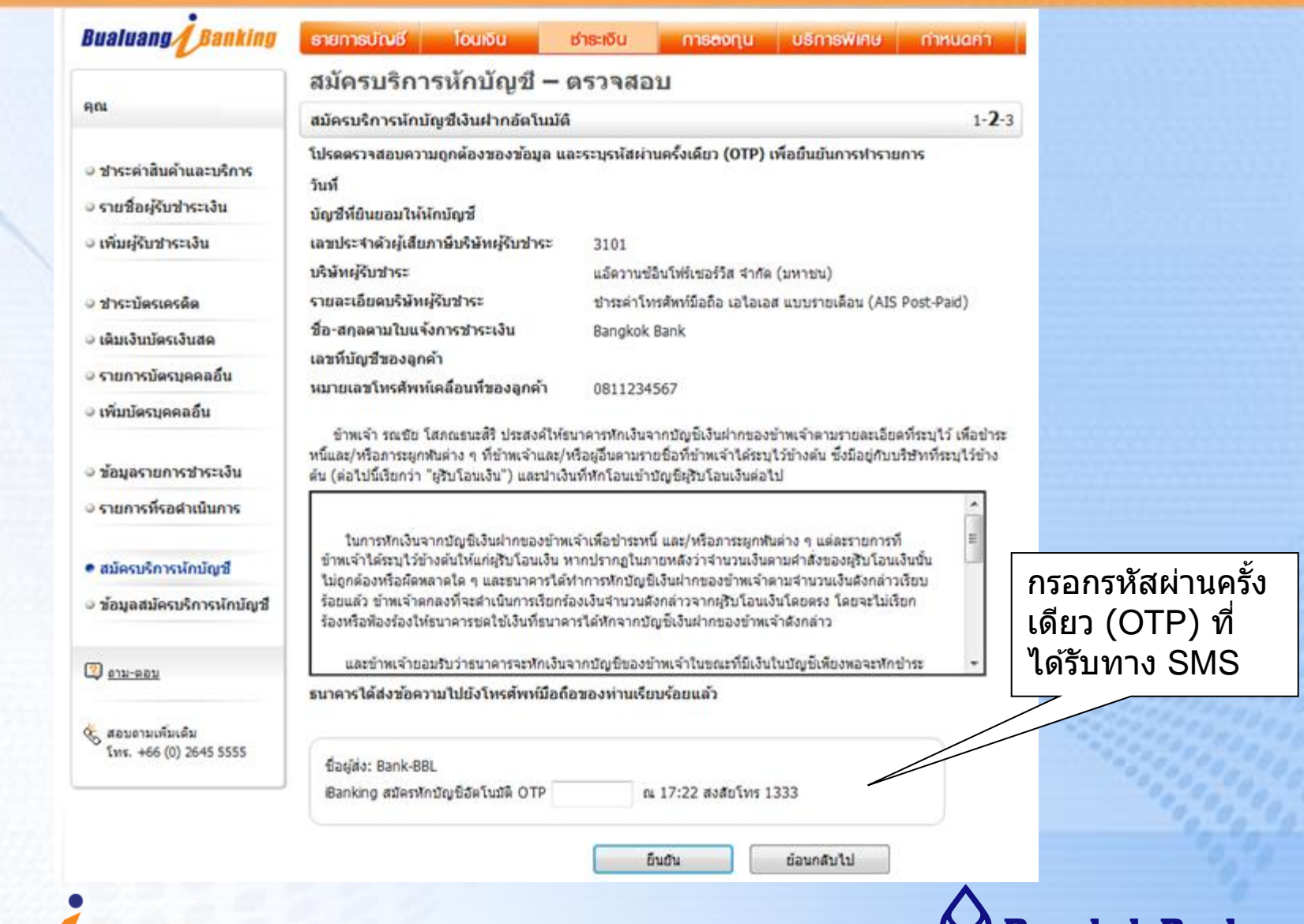

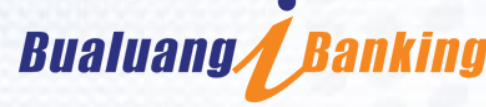

We care for you wherever you are

Bangkok Bank